# Prendre en main les bases du Moodle académique. Pas à Pas pour créer mon cours.

Deux accès possibles :

- Par l'adresse : **moodle.ac-poitiers.fr**
- Par **l'ENT i-cart** du collège (si votre RUPN a placé le lien dans **Mes Applications**)
- Pour les collègues de lycée, l'ENT Lycée connecté intègre déjà un Moodle très bien conçu. Si vous souhaitez utiliser le Moodle académique, vous pouvez utiliser la première adresse.

J'ouvre l'application Moodle Académique ou je saisis l'adresse dans mon navigateur.

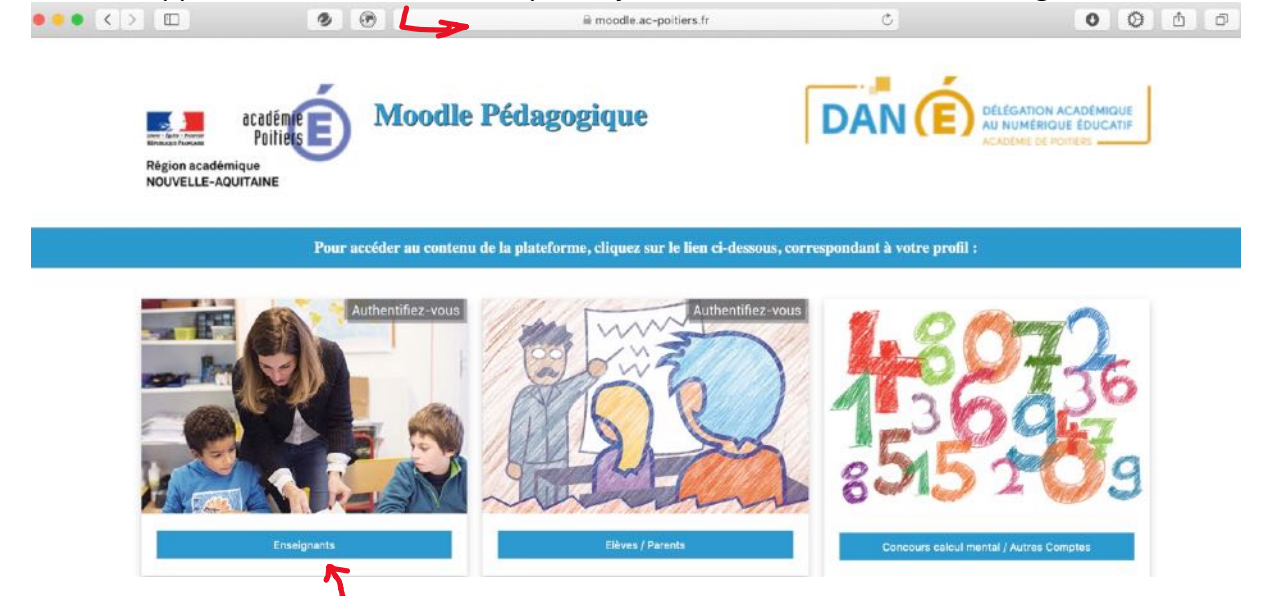

Je sélectionne enseignant.

Si je suis passé par l'adresse moodle.ac-poitiers.fr, je m'authentifie avec mes identifiants académiques (comme l'intranet) et je valide.

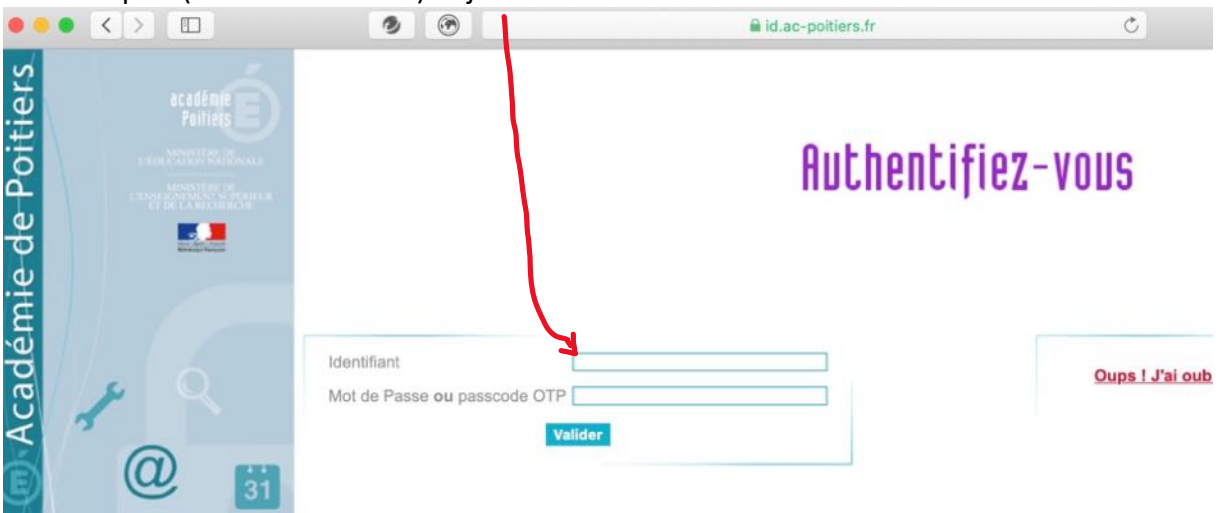

#### J'arrive dans **mon espace personnel Moodle** qui contiendra tous mes cours.

Pour un élève, c'est l'ensemble des cours auxquels il est inscrit (Nous expliquerons cette procédure dans un autre tutoriel).

Pour un enseignant, il y retrouve les cours où il est inscrit et les cours qu'il a créé. Cet espace est donc vierge au début.

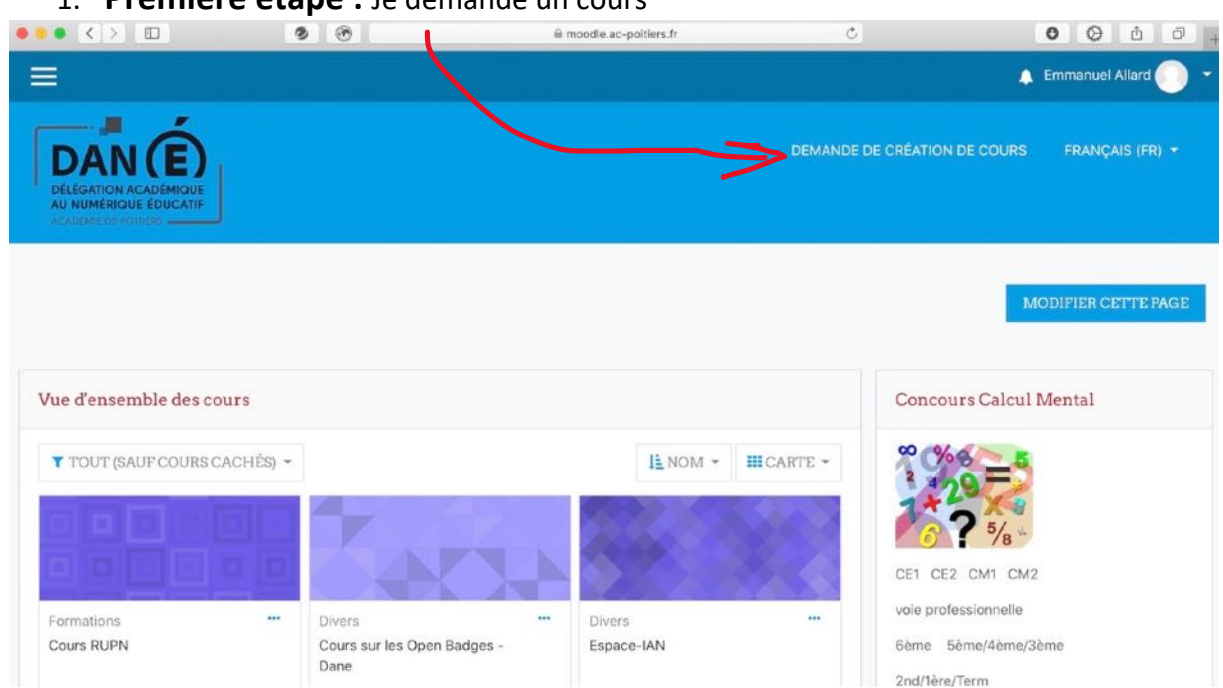

## 1. **Première étape :** Je demande un cours

# Je clique et complète le formulaire :

#### Demande de création de cours

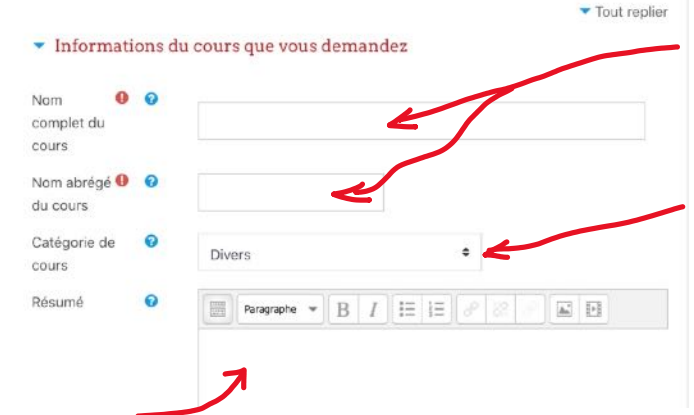

Je commence par le nom du cours. La version abrégée peut être proche de la version complète.

! Attention à choisir un nom assez explicite.

Je choisi ensuite une catégorie. Exemple : Collèges-79-Clg Louis Merle *(Si votre établissement n'existe pas encore. Placez votre cours au niveau du département. Votre dossier établissement pourra être créé par la suite.)*

Je présente succinctement le sujet du contenu de votre cours.

Je termine par argumenter en quelques lignes l'usage de cet espace (*Exemple : je souhaite mettre en place une classe inversée avec mes élèves de 4eme*).

En cliquant sur le bouton rouge, je termine ma demande.

DEMANDER LA CRÉATION D'UN COURS ANNULER

# 2. **Deuxième étape :** je complète mon cours.

Une précision sur la notion de cours dans Moodle. C'est un espace de travail qui pourra être partagé avec différents utilisateurs.

Donc un cours peut-être :

- Un espace pour un niveau où chaque classe viendra chercher ces ressources propres.
- Un espace partagé entre plusieurs collègues avec une même classe.
- Un espace partagé avec une seule classe et qui regroupe l'ensemble de vos cours de l'année avec les activités (*C'est la solution que je vous conseille pour commencer car elle offre une vision proche d'une progression annuelle*).
- Il existe bien d'autres approches…

Je commence par accéder à mon cours. Je clique sur son icône.

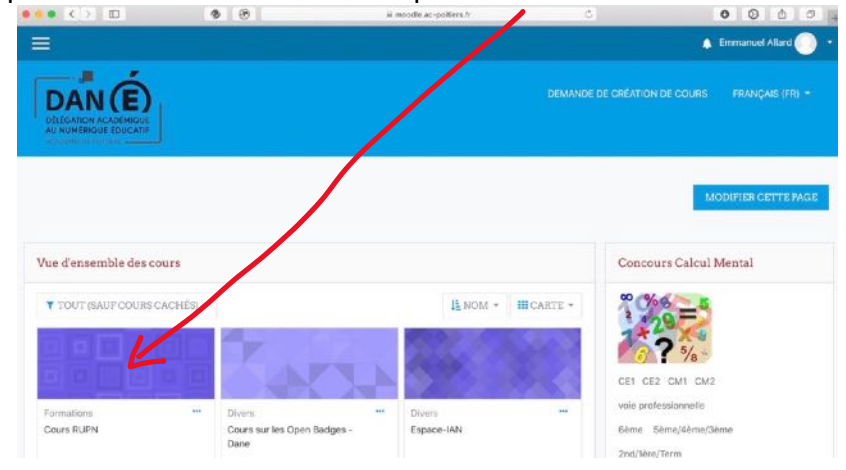

Ici mon cours s'appelle : Cours RUPN

Un bandeau de navigation est à ma disposition.

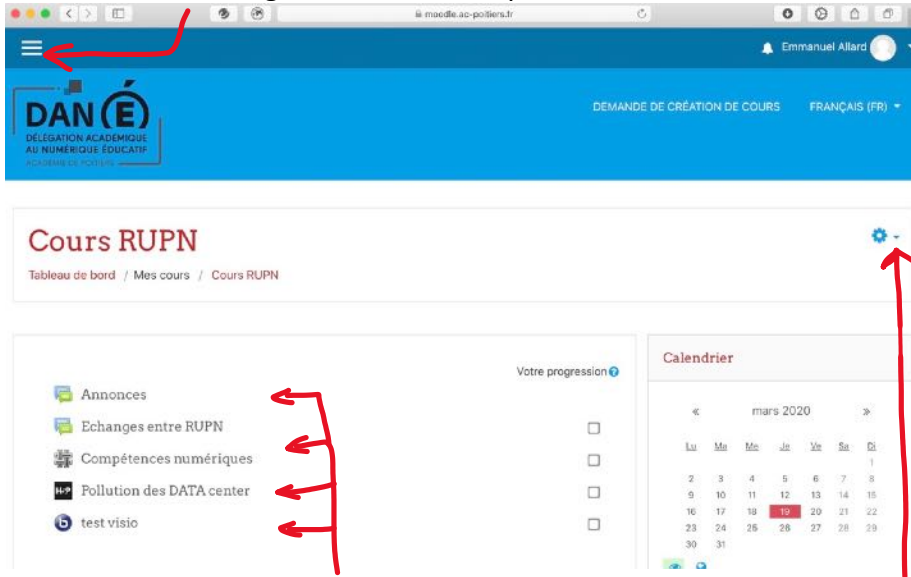

Les activités proposées seront là. Pour commencer à créer, je clique sur la **roue crantée**.

Dans le menu qui apparait, je clique sur « **Activer le mode édition** ».

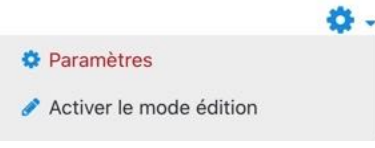

Les outils de modification apparaissent

Le **crayon** permet de modifier le titre. Je clique sur **Modifier** pour changer le contenu.

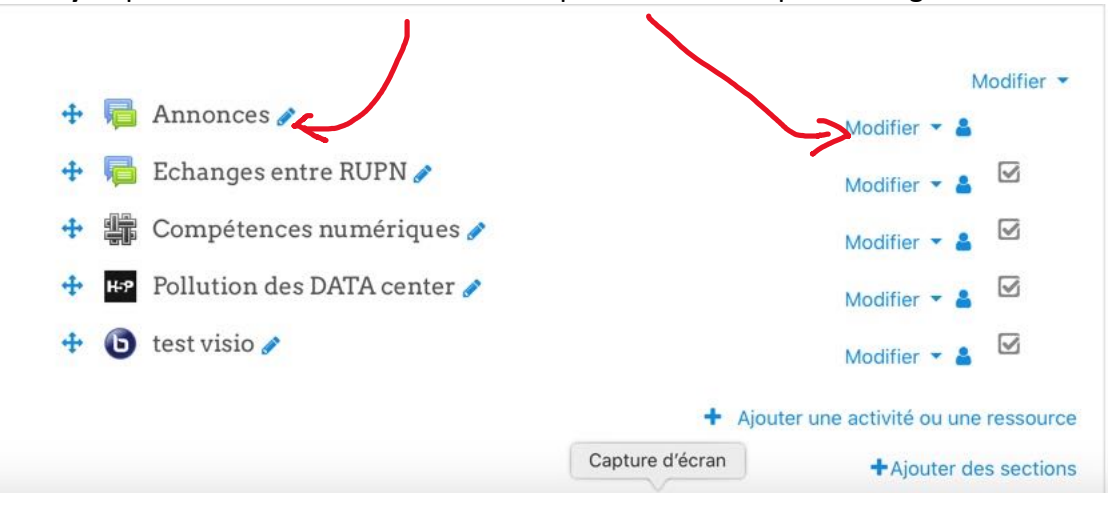

Le menu apparait pour :

- **Paramètres** : le plus important (ce qui vous permet de changer le contenu de l'élément que ce soit un forum, une page web ou une vidéo interactive).
- **Déplacer vers la droite** : permet de créer une indentation. C'est plus visuel de décaler les sujets comme le ferait une tabulation dans un traitement de texte.
- **L'œil** : permet de cacher ou rendre visible l'objet aux élèves. En tant que prof, ce sera toujours visible pour vous.
- **Dupliquer** : comme son nom l'indique. A utiliser lorsqu'on a construit une mise en page que l'on souhaite réutiliser.
- **Attribuer des rôles** : sera développé dans un autre tuto mais sachez qu'on peut attribuer un rôle pour chaque objet dans Moodle.
- La **corbeille** pour supprimer votre objet.

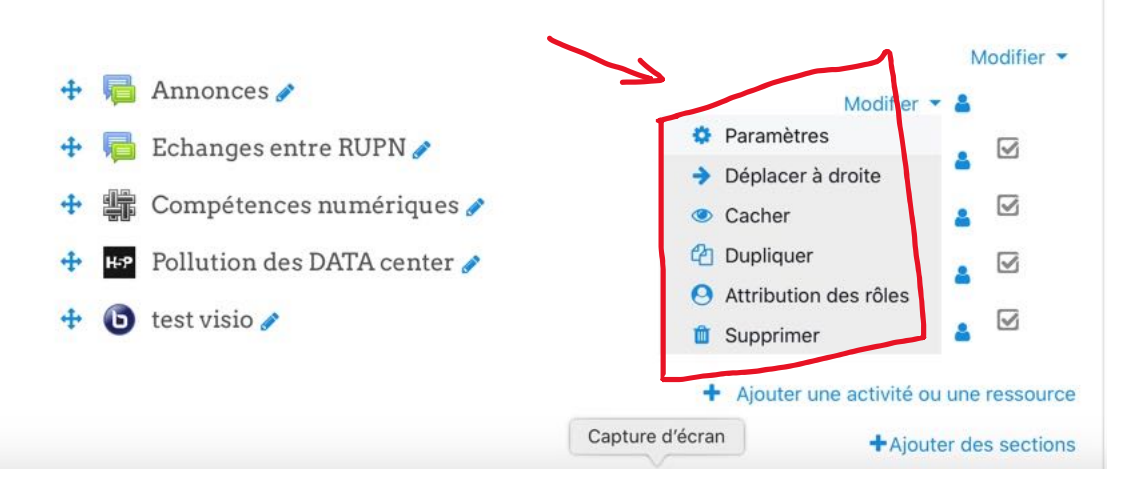

Maintenant, je commence à ajouter mon premier objet que Moodle appelle **Activité** (*s'il y a une interactivité entre l'élève et l'objet*) et **Ressource** (*si l'élève accède ou consulte l'information*).

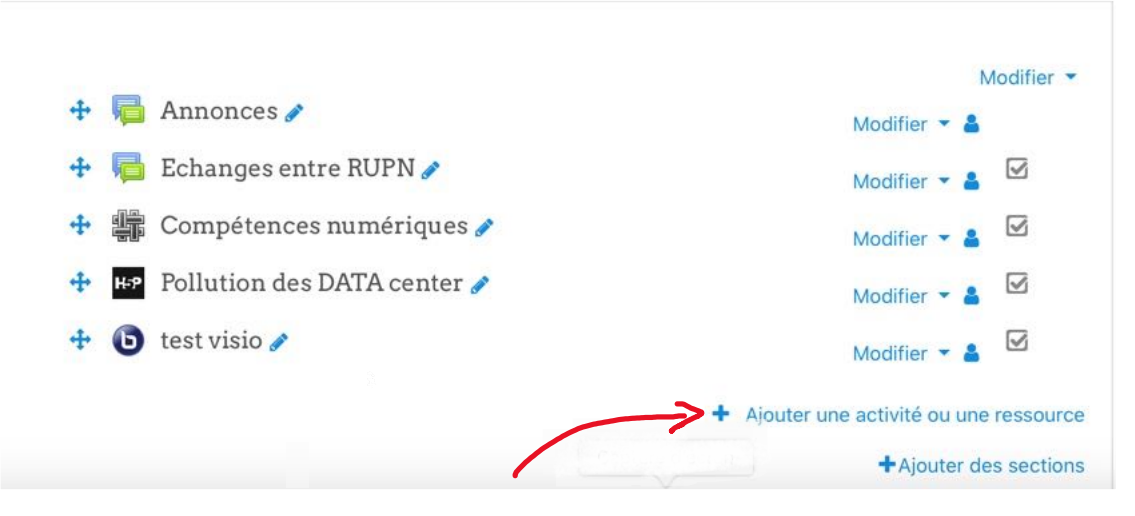

Je clique sur « **Ajouter une activité ou une ressource** ».

Apparait alors un grand menu déroulant. En cliquant sur chaque activité à gauche, une présentation de cet outil se place à droite de l'écran. Tant que je n'ai pas cliqué sur **Ajouter** en bas de page, je peux parcourir l'ensemble des ressources.

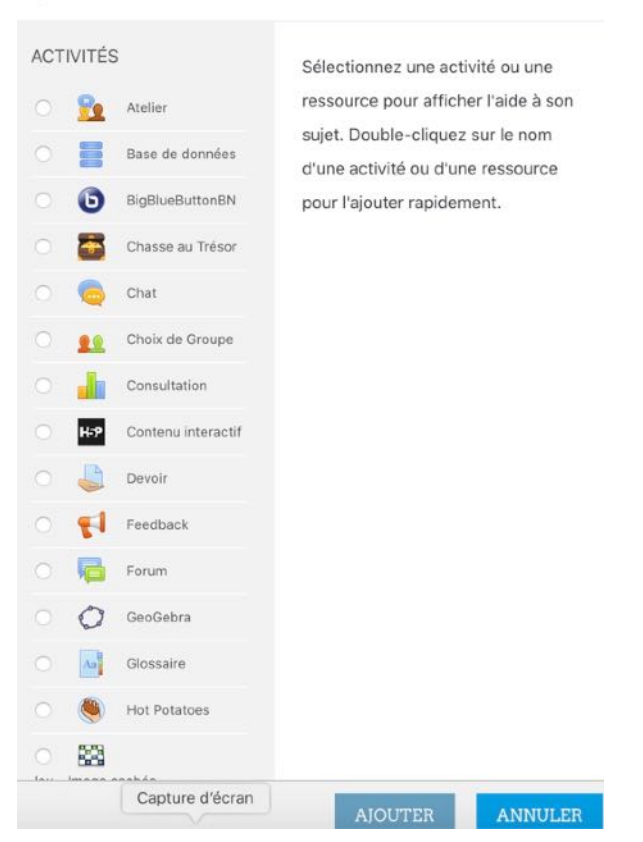

Ajouter une activité ou une ressource

 $\times$ 

#### Ajouter une activité ou une ressource

Outil externe Sélectionnez une activité ou une **Dossier** permet de proposer des  $\blacksquare$ ressource pour afficher l'aide à son fichiers que vos élèves pourront Paquetage SCORM sujet. Double-cliquez sur le nom. télécharger.  $31$ Rendez-vous d'une activité ou d'une ressource pour l'ajouter rapidement **Étiquette** permet d'enjoliver vos  $\bullet$ Sondage présentations. On peut un insérer des V Test images illustrant votre présentation.  $=$ Vote électronique **Fichier** permet de déposer un fichier 鸜 Wiki unique que les élèves pourront **RESSOURCES** télécharger. Dossie **Page** permet de construite « une page web ». Cette page peut contenir Étiquette Ø une présentation de séance de cours. P Fichier En incluant du texte, des images, des Livre liens vers des vidéos ou même des exercices. Page **URL** permet de proposer un lien vers Paquetage IMS Content une ressource extérieure. Ce peut URL être une vidéo, un site web ou un exerciseur. **AJOUTER ANNULER** 

 $\times$ 

Je clique sur **Ajouter** quand j'ai fait mon choix.

Poursuivons l'apprentissage en insérant quelques-unes de ces ressources dans notre cours.

a. Je clique sur **Dossier**.

La page **Ajout Dossier** apparait. Que dois-je y mettre ?

- Le **nom** qui sera affiché aux élèves. (*Ici je l'appelle Mon Dossier mais on choisira plutôt un nom en adéquation avec son contenu*).
- Une description si le **nom** n'est pas assez parlant. C'est optionnel.
- Je fais **Glisser-Déposer** les fichiers que je souhaite mettre à disposition.
- Afficher le contenu du dossier peut se faire soit dans une nouvelle page soit sur la page du cours (*solution que je vous propose*).
- **Enregistrer et afficher** pour voir le résultat.

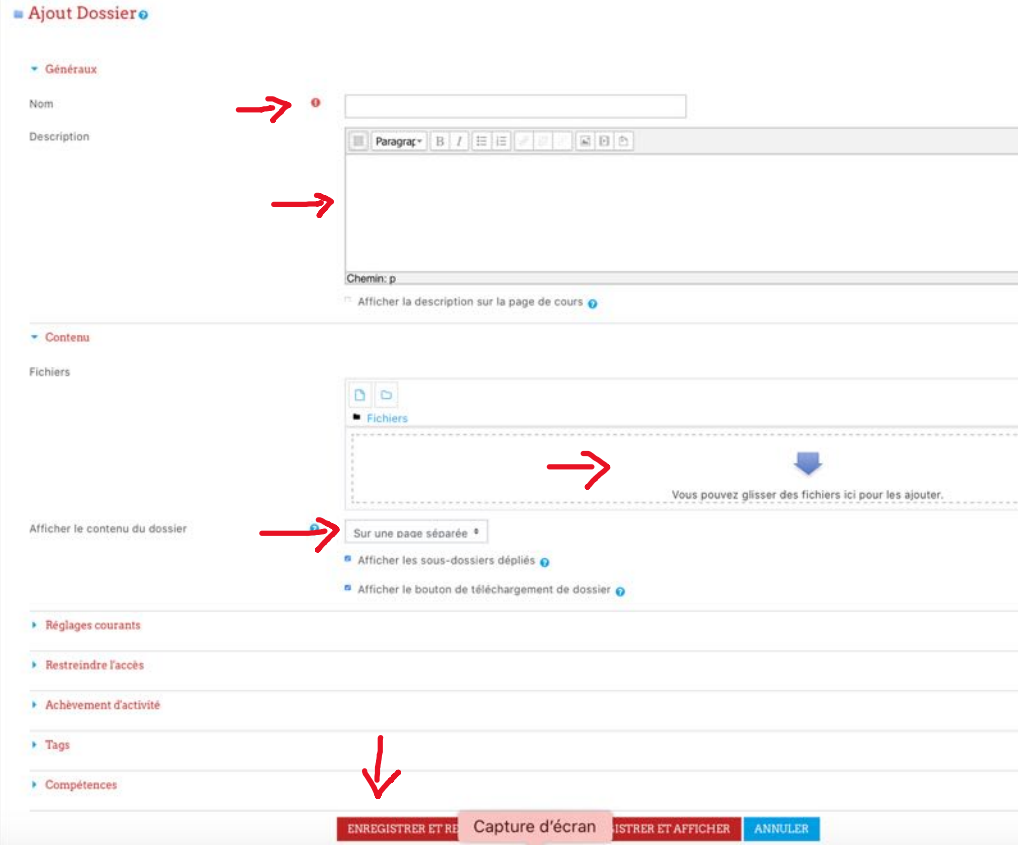

Le Dossier : Mon Dossier apparait sur ma page de cours avec les fichiers qu'il contient. Je constate que je peux déposer tous les types de fichier.

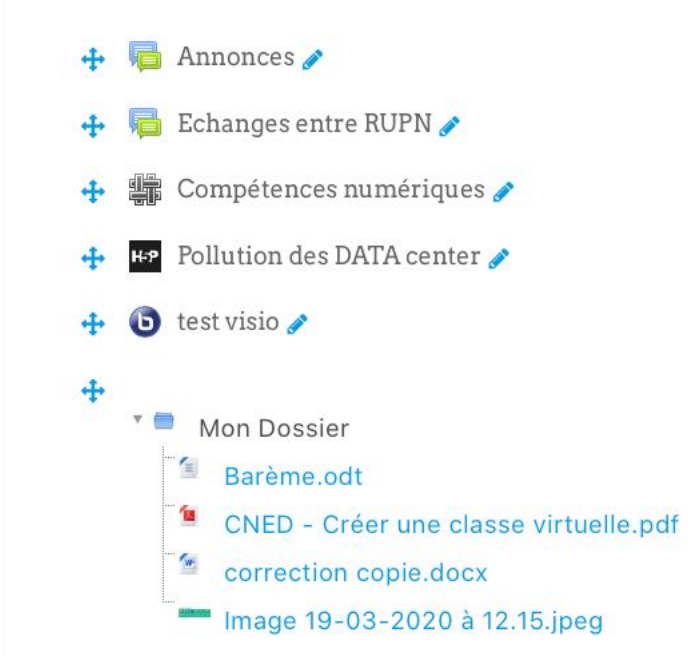

#### Nouvelle ressource :

### Je clique sur « **Ajouter une activité ou une ressource** ».

b. Je choisis **Fichier**.

Deux zones obligatoires à compléter, le **nom** et le **fichier** que vous mettez à disposition.

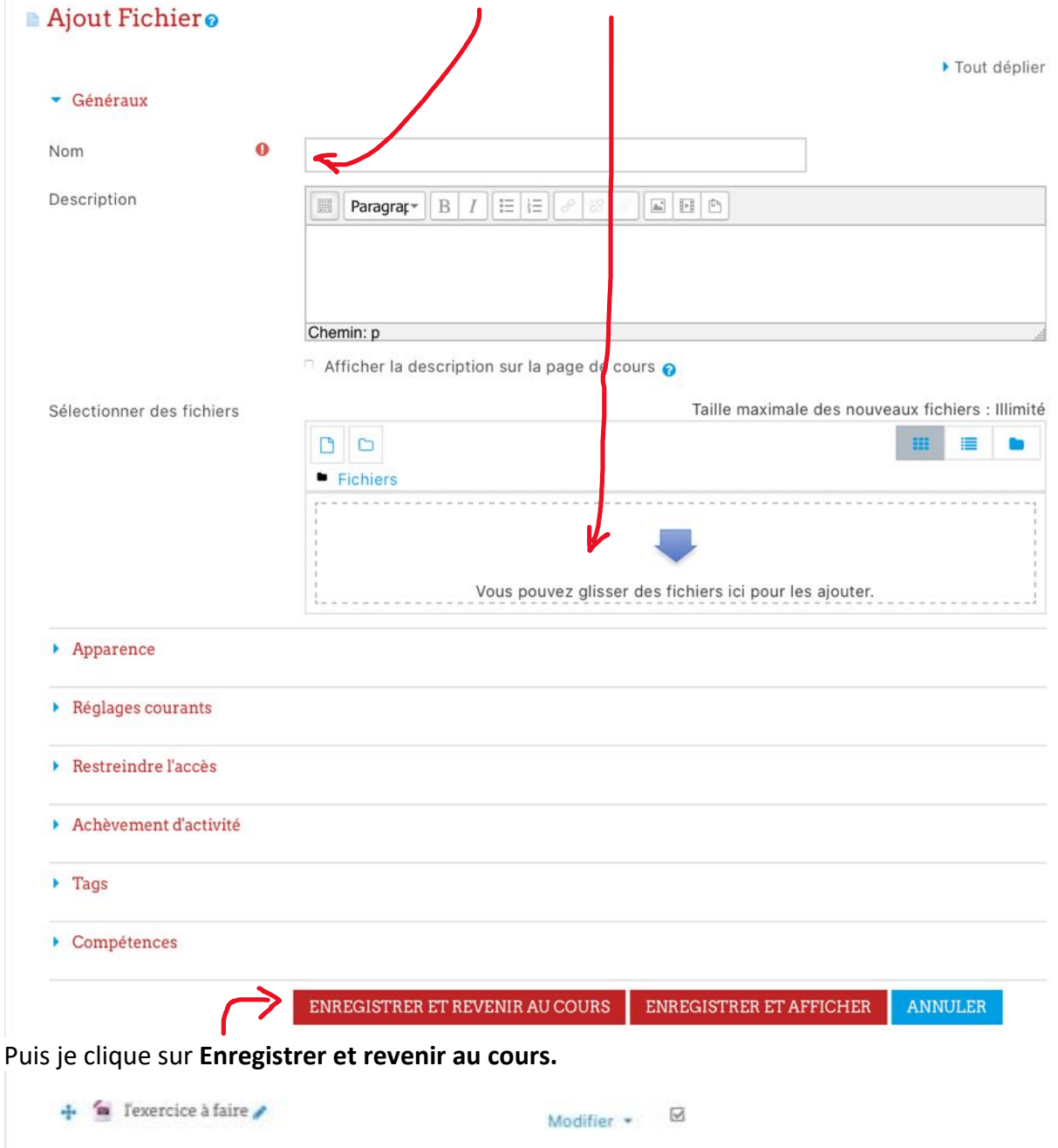

Le fichier est maintenant téléchargeable par les élèves.

Rappel : en cliquant sur modifier – œil, je peux cacher cette ressource. Je n'afficherai cette ressource que lorsqu'elle sera utile dans ma progression. Cela me permet de préparer mon cours à l'avance sans tout dévoiler aux élèves.

Sur le même principe, je souhaite ajouter un lien vers une ressource extérieur comme une vidéo.

Je clique sur « **Ajouter une activité ou une ressource** ».

c. Je choisis **URL**

Je complète les zones avec le point d'exclamation rouge : le **nom** et le **lien** (préférer le copier-coller).

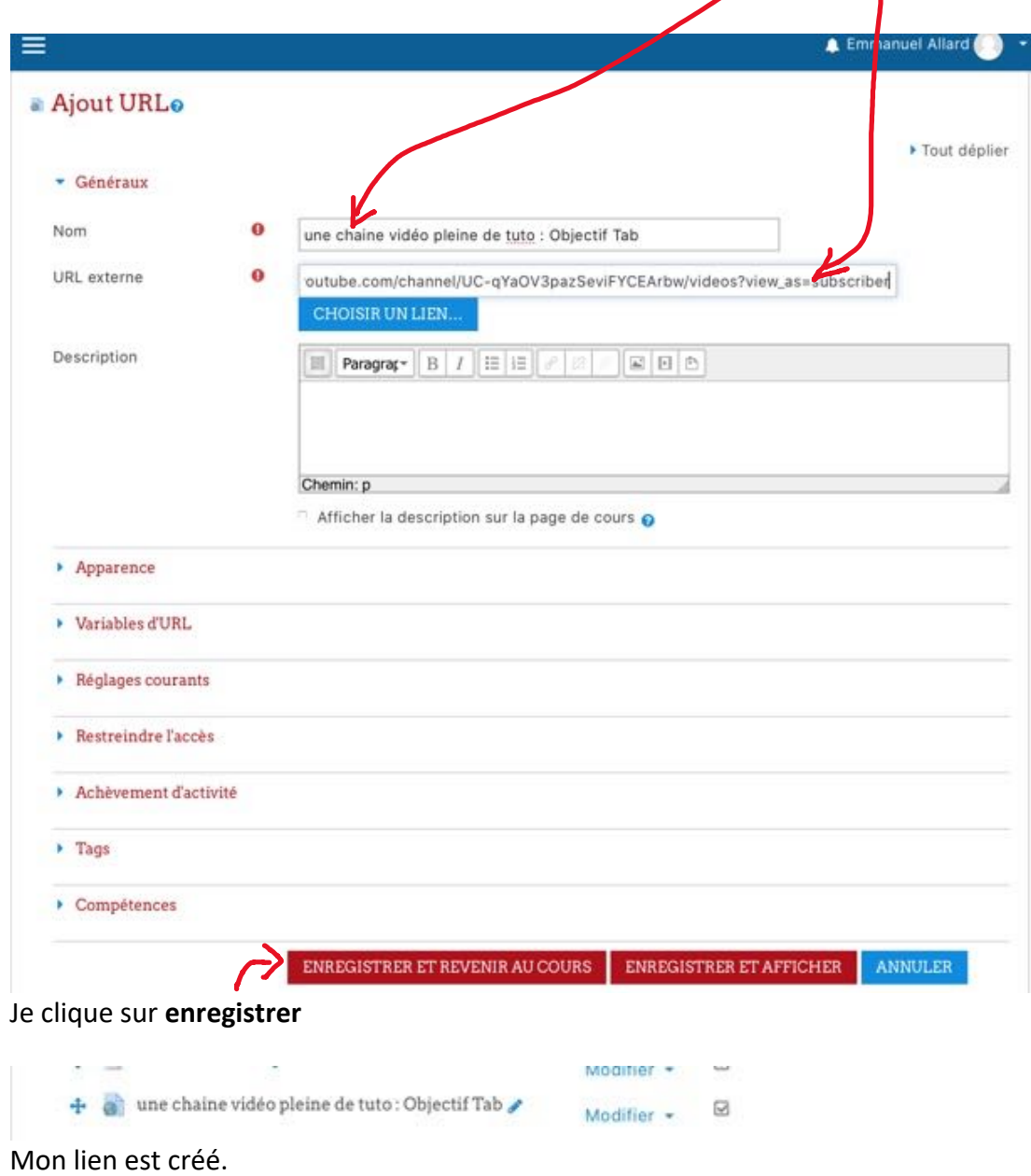

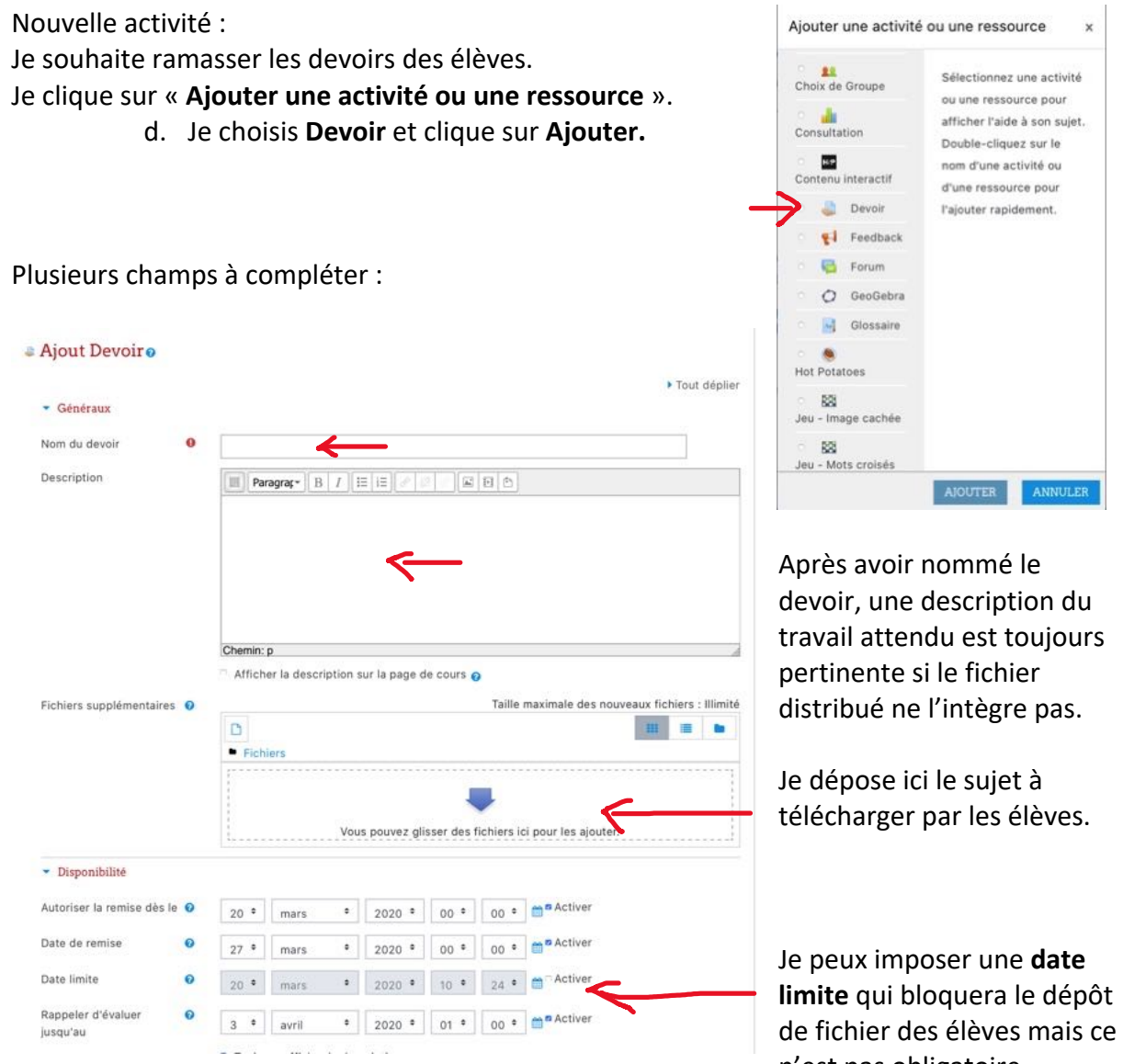

n'est pas obligatoire.

**LER** 

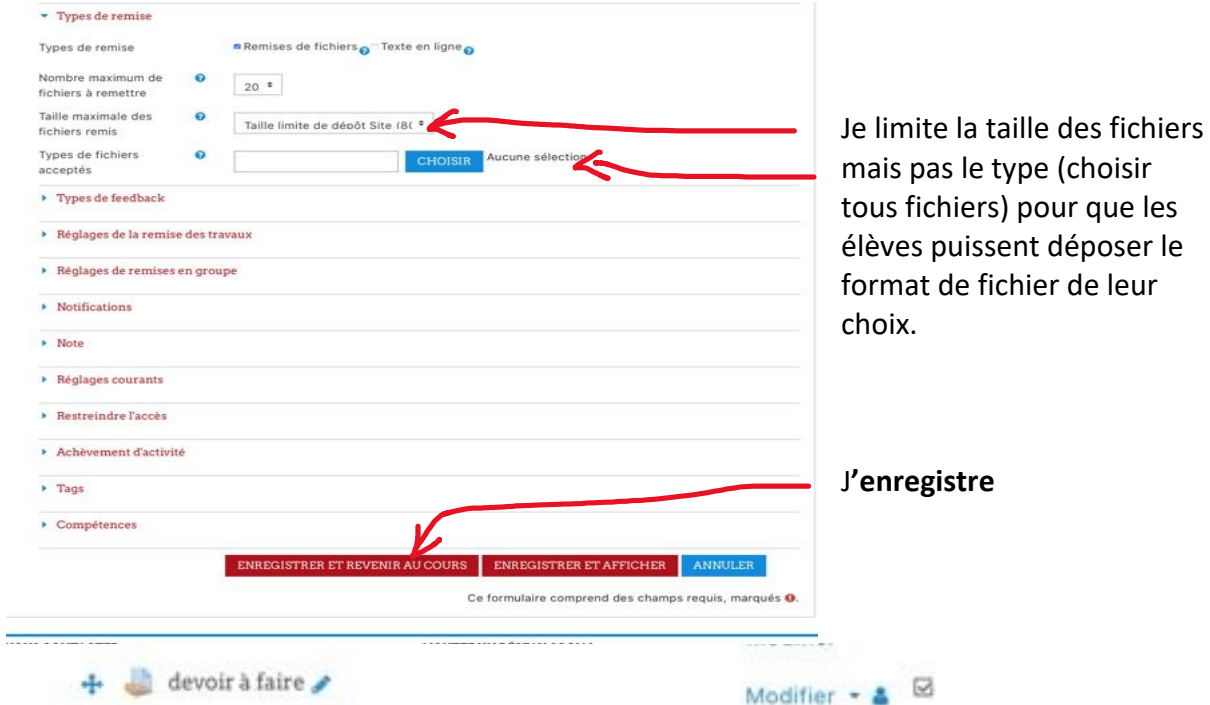

Je clique sur le devoir pour vérifier l'état d'avancement du dépôt des élèves. L'élève télécharge le sujet.  $\mathbf{L}$ 

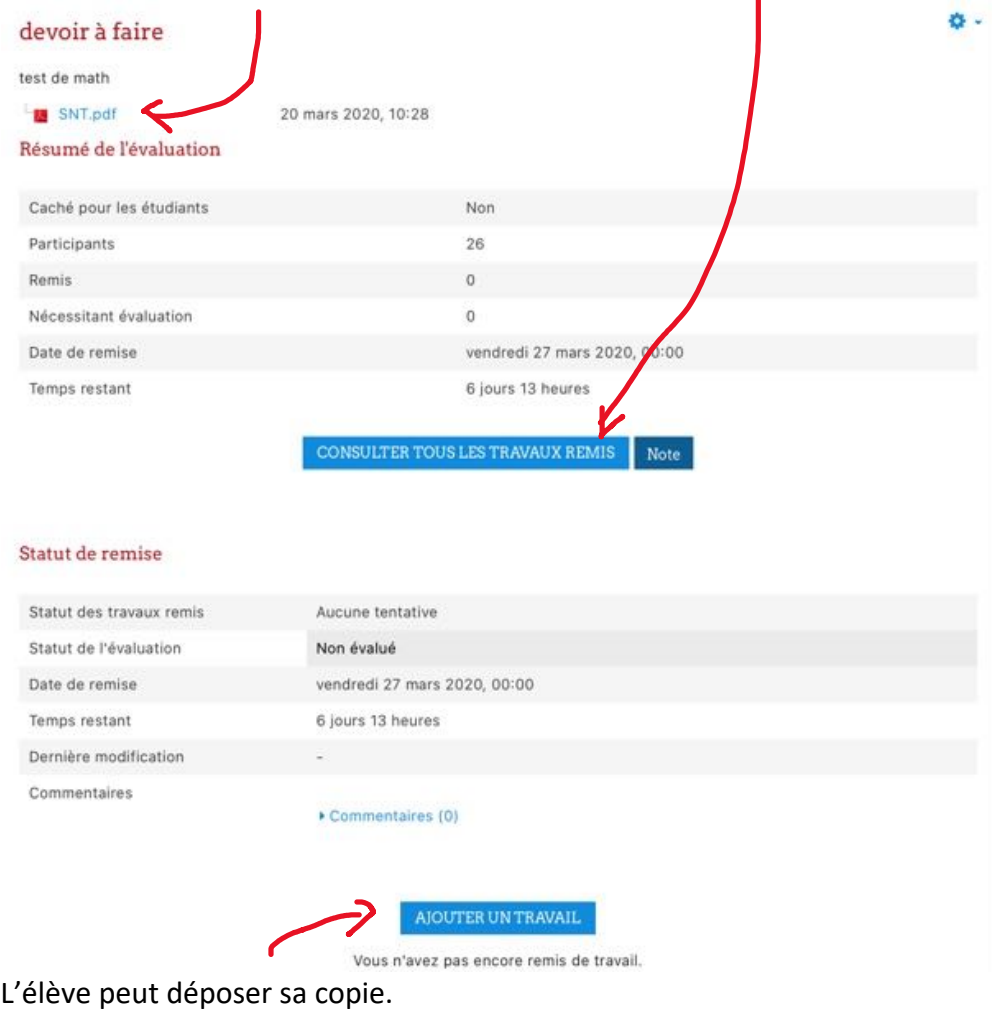

Je peux faire des « feedbacks » avec les élèves dès qu'ils ont déposé une copie, ils pourront ainsi l'améliorer.

La notation est aussi possible. Moodle propose des notes sur 100 par défaut mais la mise en place de compétences et de badges est possible.

Nouvelles activités

On termine avec deux exemples interactifs parmi les nombreux proposés.

Je clique sur « **Ajouter une activité ou une ressource** ».

e. Je choisis H5P

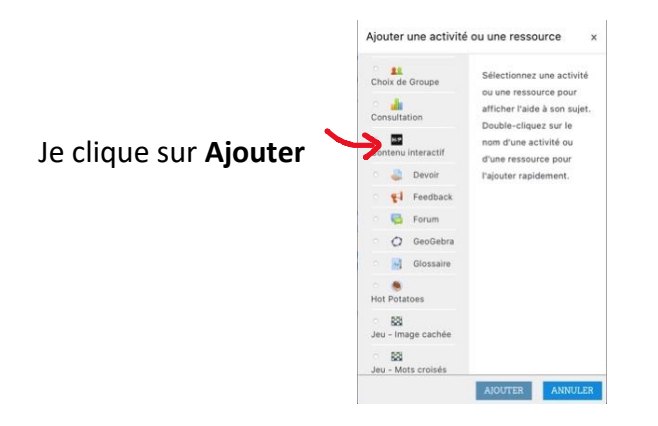

Je peux décrire le contenu mais le plus important est de choisir l'activité. H5P propose plusieurs types d'activités. Je choisis la **Vidéo Interactive.**

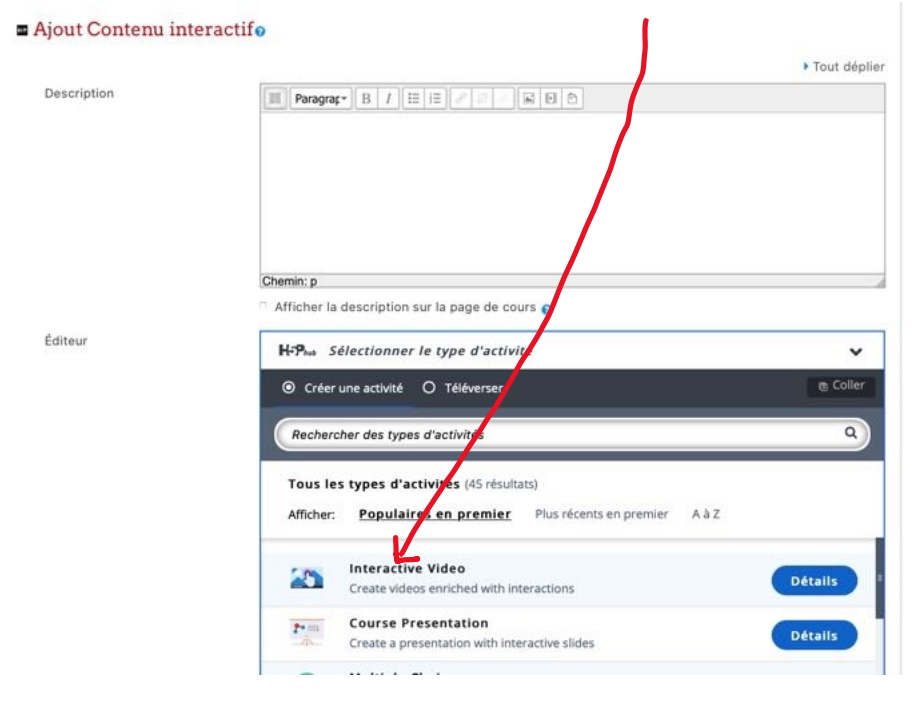

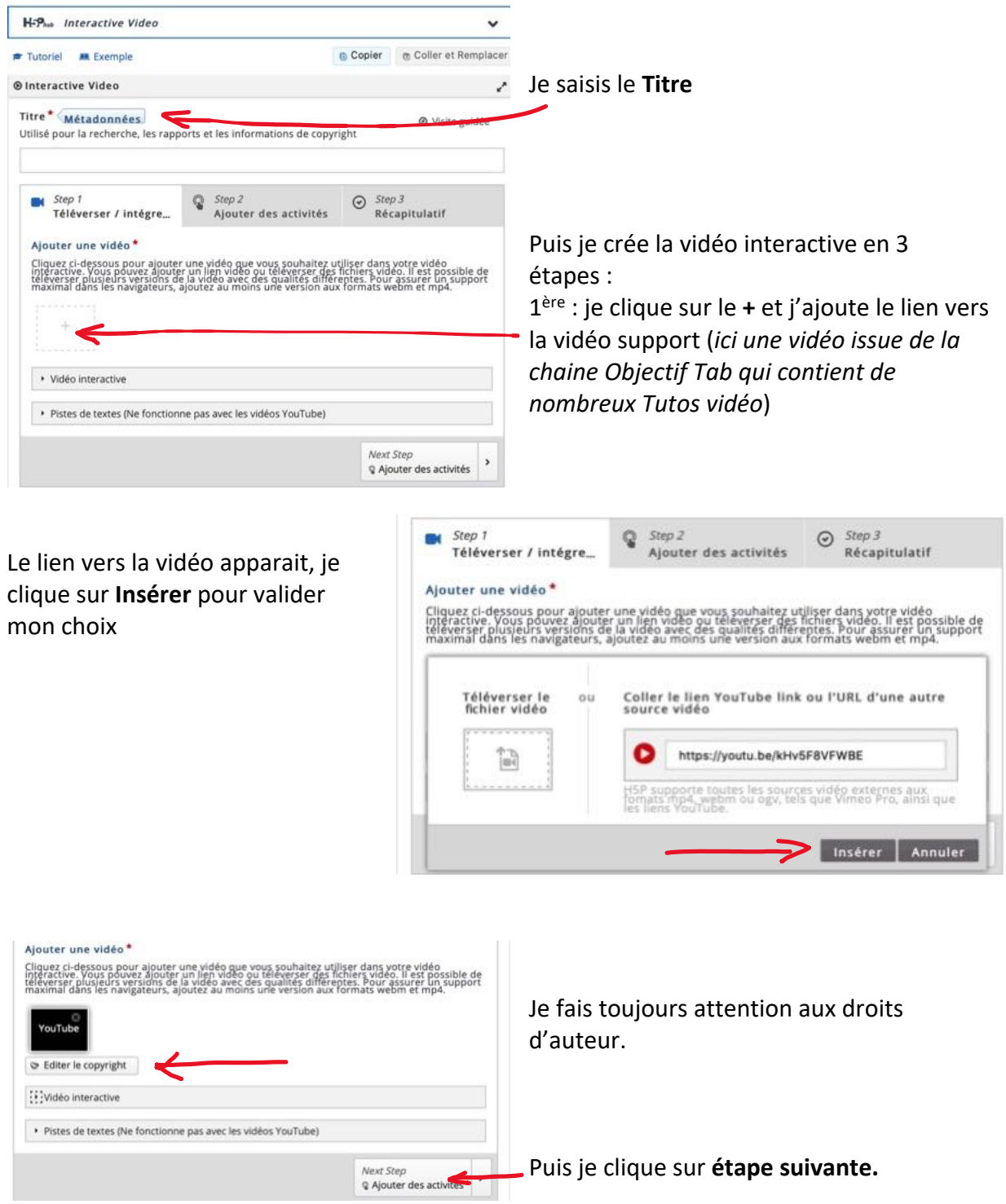

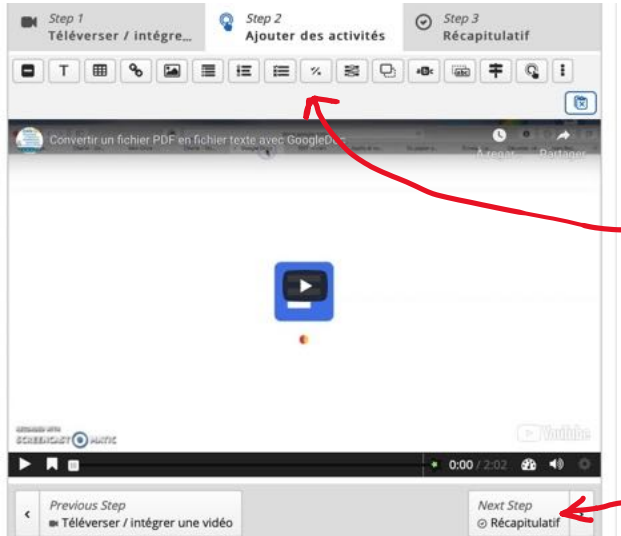

2eme étape : Je commence par lire ma vidéo et lorsque je souhaite une interaction je mets sur pause. Je clique sur le type de question dans le menu supérieur (QCM, vrai/faux, …)

Je continue la lecture du film. Je peux renouveler l'opération tant que le film n'est pas fini.

Puis je clique sur **étape suivante.**

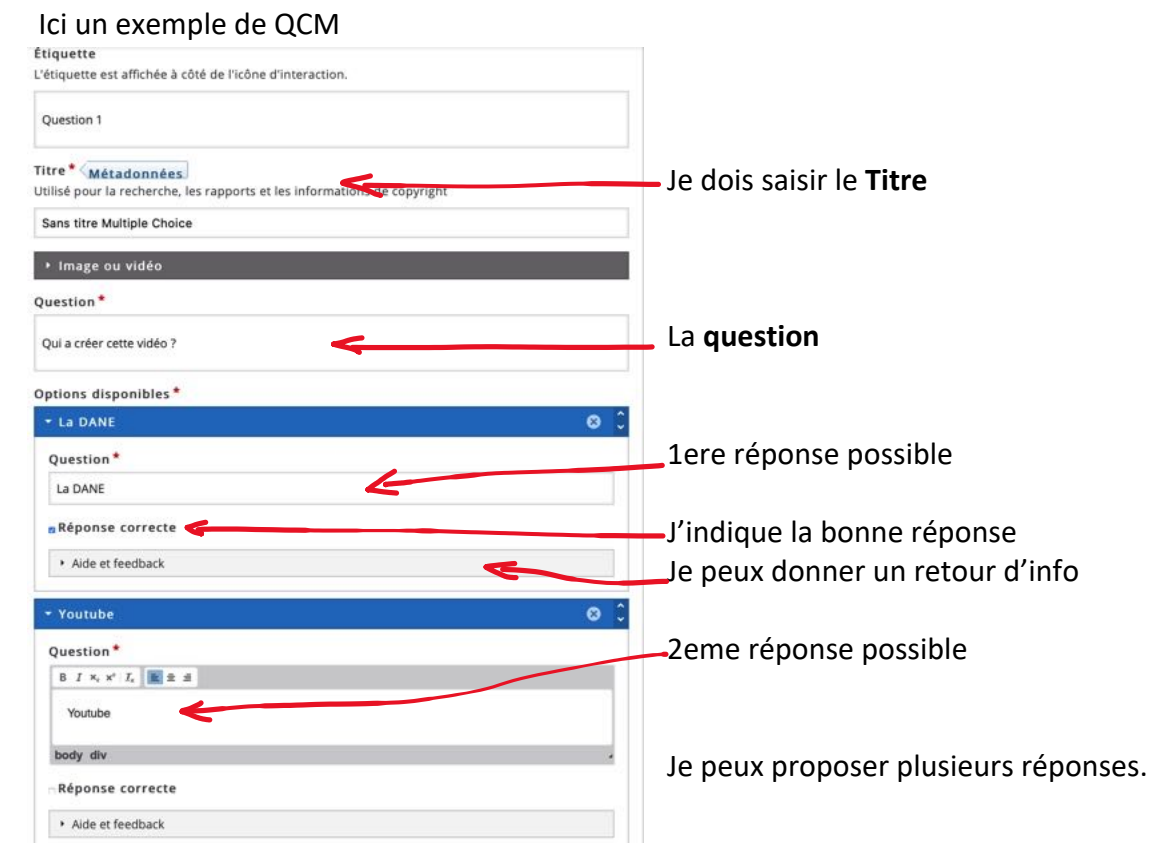

La 3<sup>eme</sup> et dernière étape me propose une dernière question avec un choix d'affirmations correspondant à la vidéo visionnée. **Attention**, la première proposition est toujours la bonne. Elles ne sont pas forcément présentées à l'élève dans cet ordre.

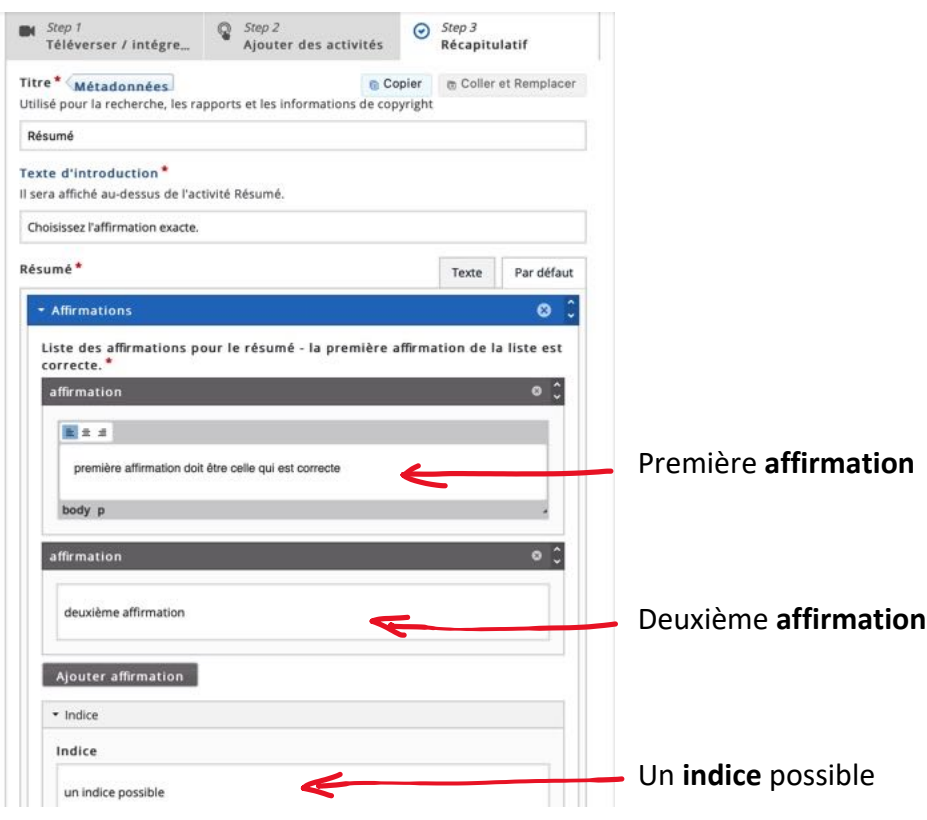

Les élèves lanceront la vidéo et devront répondre aux questions comme je l'ai défini. Ils pourront faire l'activité autant de fois qu'ils veulent.

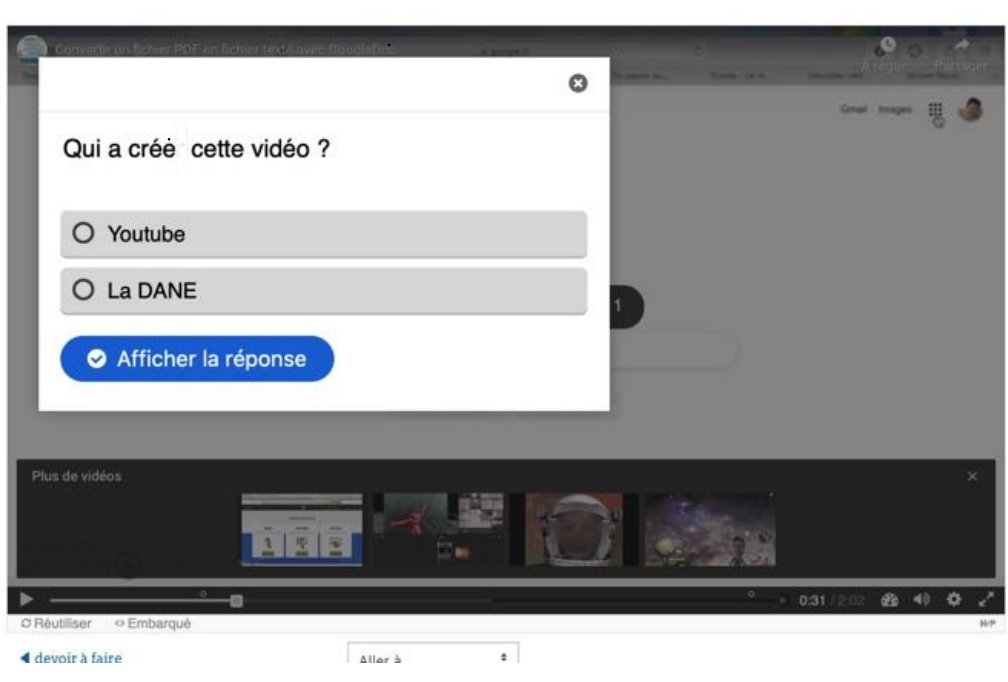

Vidéo Chapitrée

H5P contient de multiples activités interactives mais il faut construire les questions et les réponses.

Si je préfère mettre à disposition des élèves des exercices déjà construits et que je souhaite savoir si mes élèves ont fait l'activité, je passe à la dernière activité.

> f. Dernière activité : Je vais prendre l'exemple des exercices Learning Apps que je trouve sur le site du même nom.

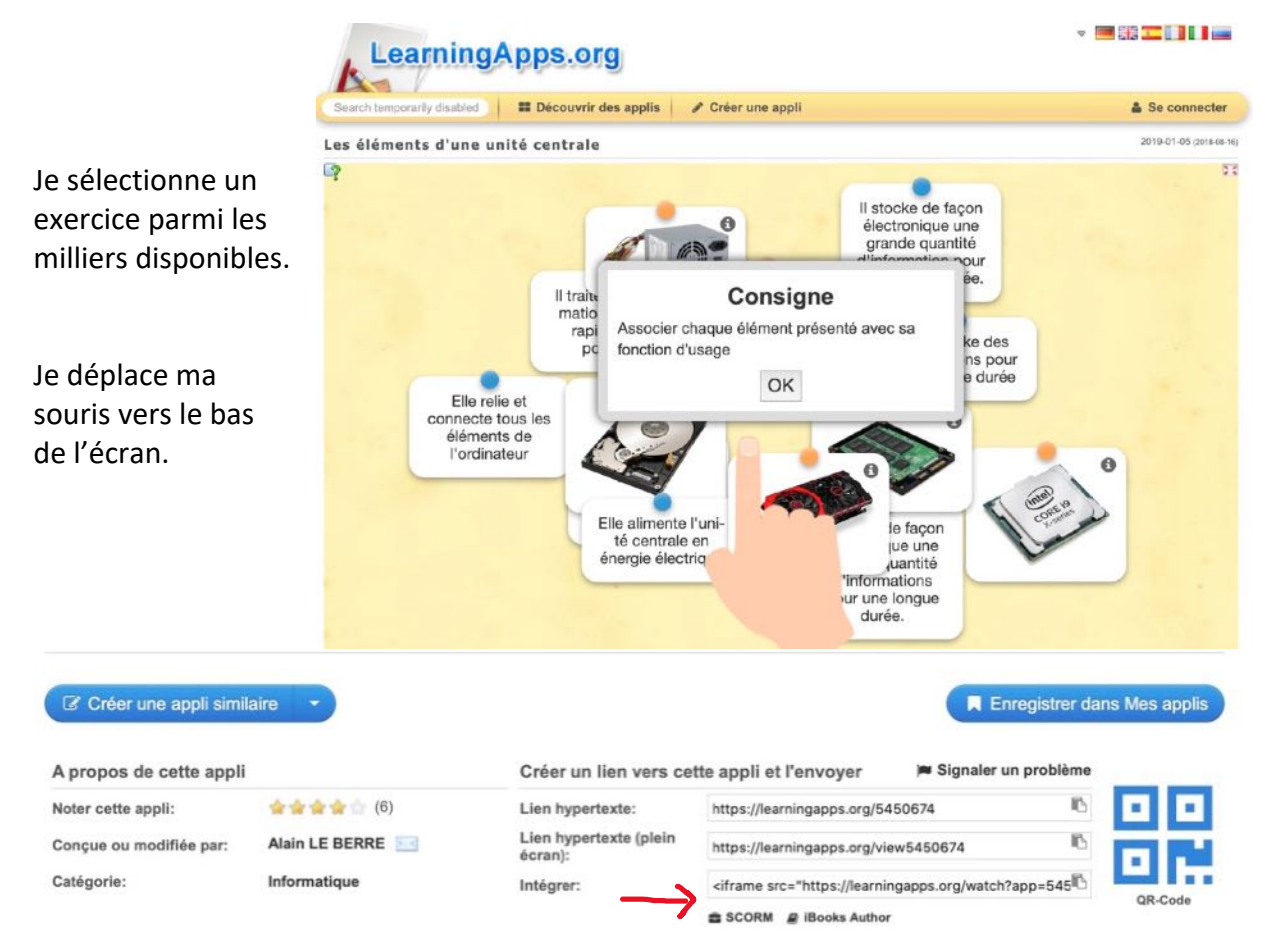

Je clique sur SCORM pour télécharger l'exercice dans Moodle. Je pourrais ne mettre que le lien mais je ne pourrais alors pas suivre les activités des élèves.

Les fichiers téléchargés doivent être dans un fichier ZIP (C'est le cas par défaut sous Windows). Sous MacOS, je sélectionne les 3 fichiers puis clic droit de la souris et compressé.

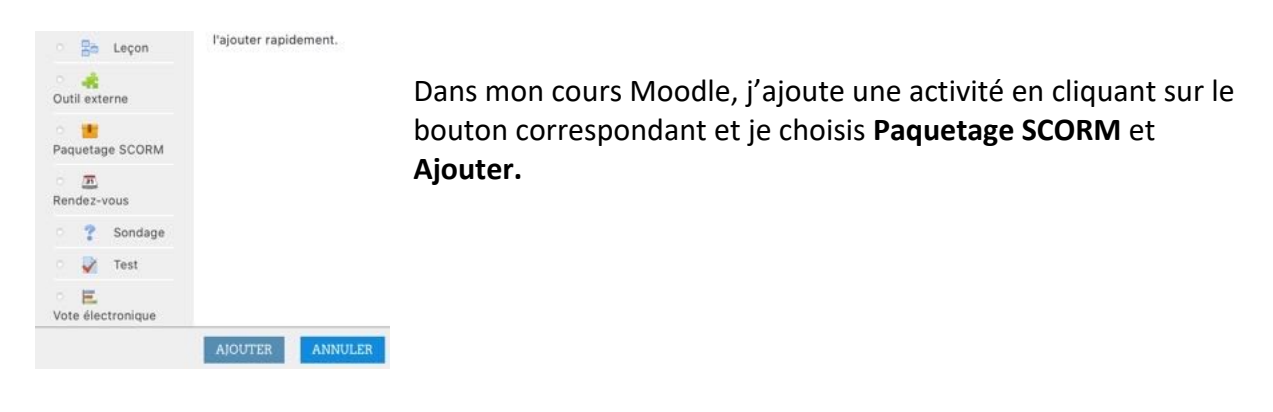

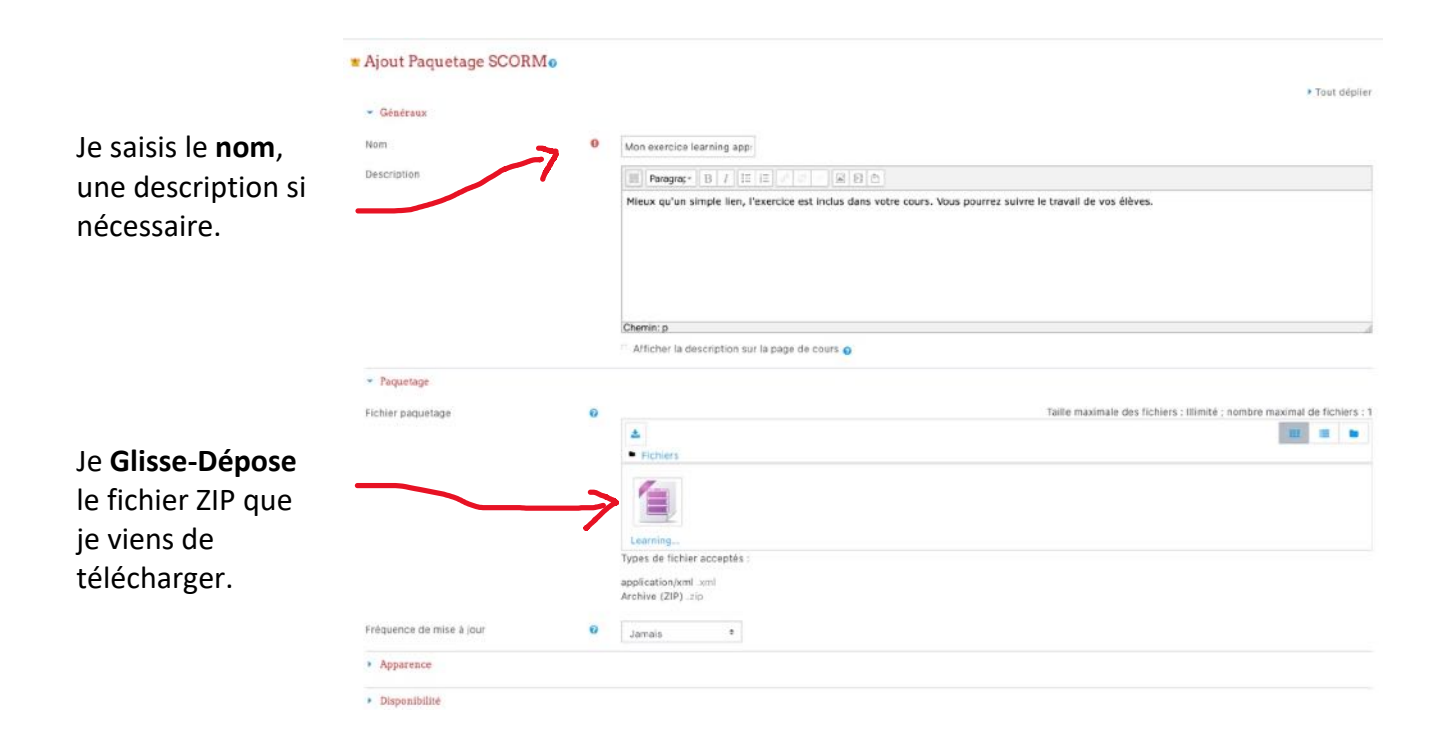

Lorsque l'élève clique sur l'exercice, il voit le nom, la description de l'activité si vous l'avez saisi.

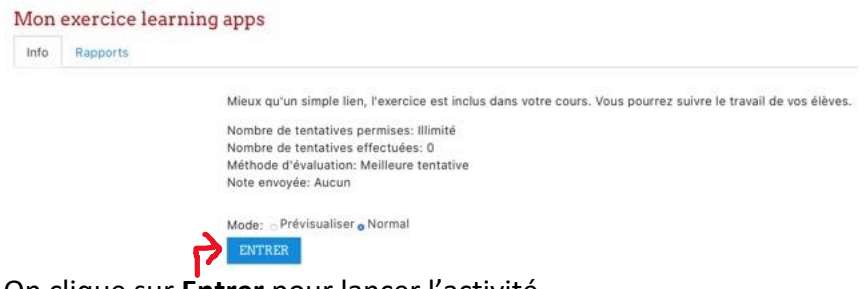

On clique sur **Entrer** pour lancer l'activité.

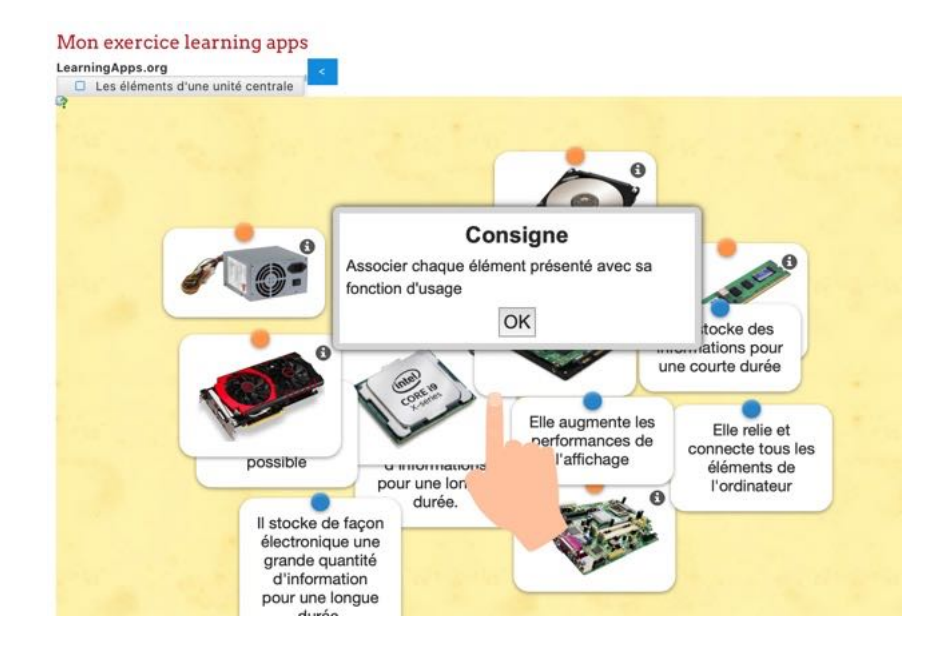

Vous pouvez utiliser le forum qui se créé par défaut et ajouter un Tchat (Activité) pour des échanges entre les élèves.

Voilà de quoi commencer de belles activités avec vos élèves.

g. Une fois votre cours édité, vous pouvez quitter le **mode édition**. Pour avoir la vision élève, je dois cliquer en haut à droite de l'écran.

Je choisis **Prendre le rôle…**

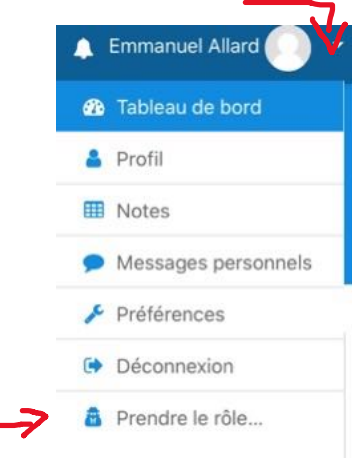

3. **Troisième étape :** je partage mon cours à mes élèves

Cette manipulation n'est à réaliser qu'une seule fois, pour le premier accès au cours. Pour les autres accès, le cours est mémorisé dans l'espace Moodle de l'élève.

Je me positionne sur la page d'accueil de mon cours.

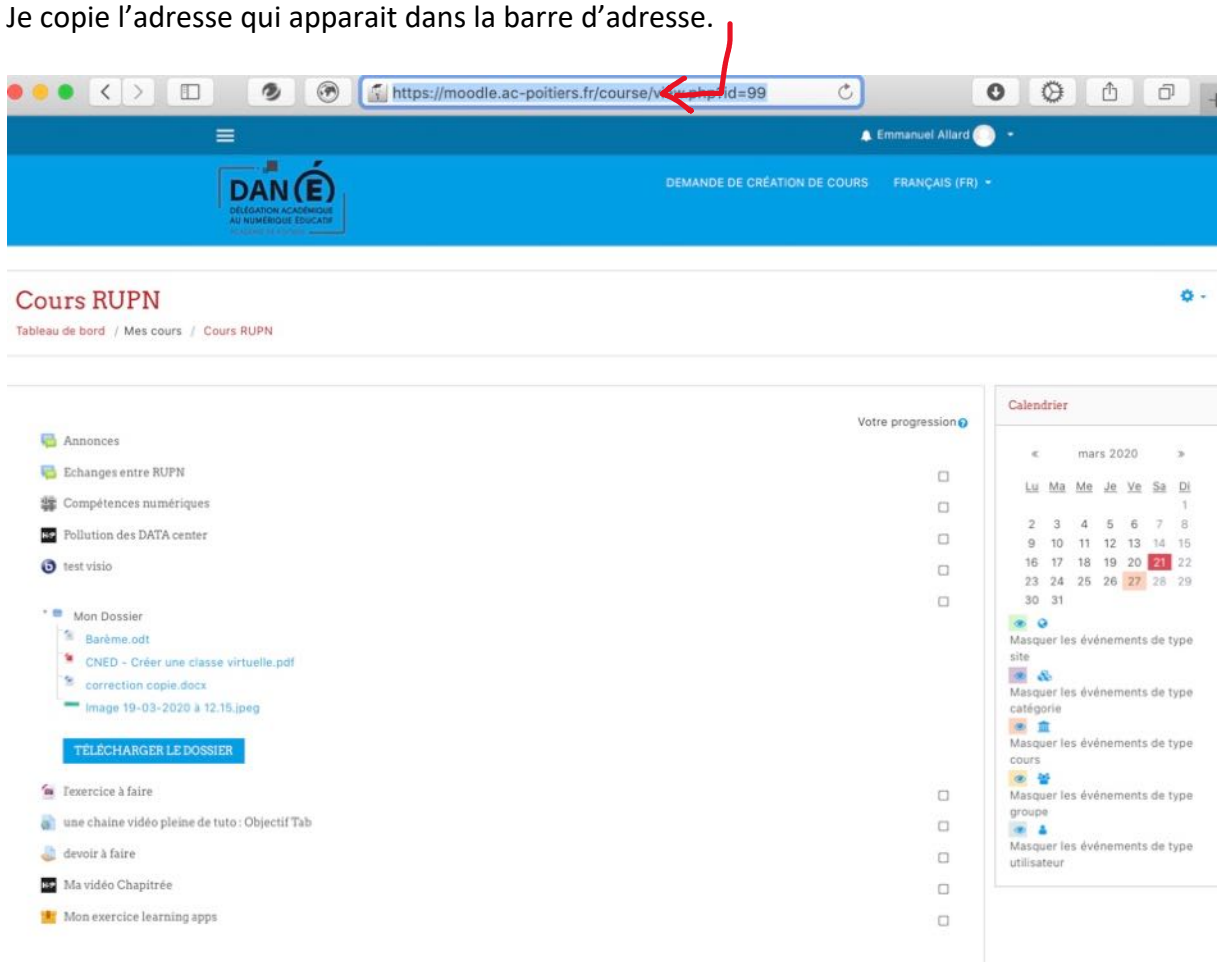

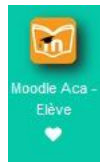

Je transmets cette adresse aux élèves par messagerie ou par lien sur Pronote. Les élèves retrouveront dans i-cart, Moodle académique les cours où ils sont inscrits.

Idem pour ceux qui accès à Moodle via l'adresse : moodle.ac-poitiers.fr

Attention : les accès élève fonctionnent avec les « télé-services »

A vous de jouer.